# **Комментарий к обращению**

- [Добавление комментария к обращению](#page-0-0)
- $\bullet$ [Редактирование или удаление комментариев к обращению](#page-1-0) [Доступ](#page-2-0)
	- [Отображение комментария после редактирования](#page-2-1)
- [Флаг \(маркер\) о наличии комментария к чату на карточке обращения](#page-2-2)
- [Флаг \(маркер\) наличия комментария в чате, при интеграции со скрытием правой колонки](#page-2-3)

## <span id="page-0-0"></span>Добавление комментария к обращению

Комментарий отображается только к конкретному обращению и не отображается в последующих. Количество комментариев к обращению не ограничено.

Чтобы посмотреть все комментарии по данному клиенту - нужно зайти на страницу Клиента (описано ниже)

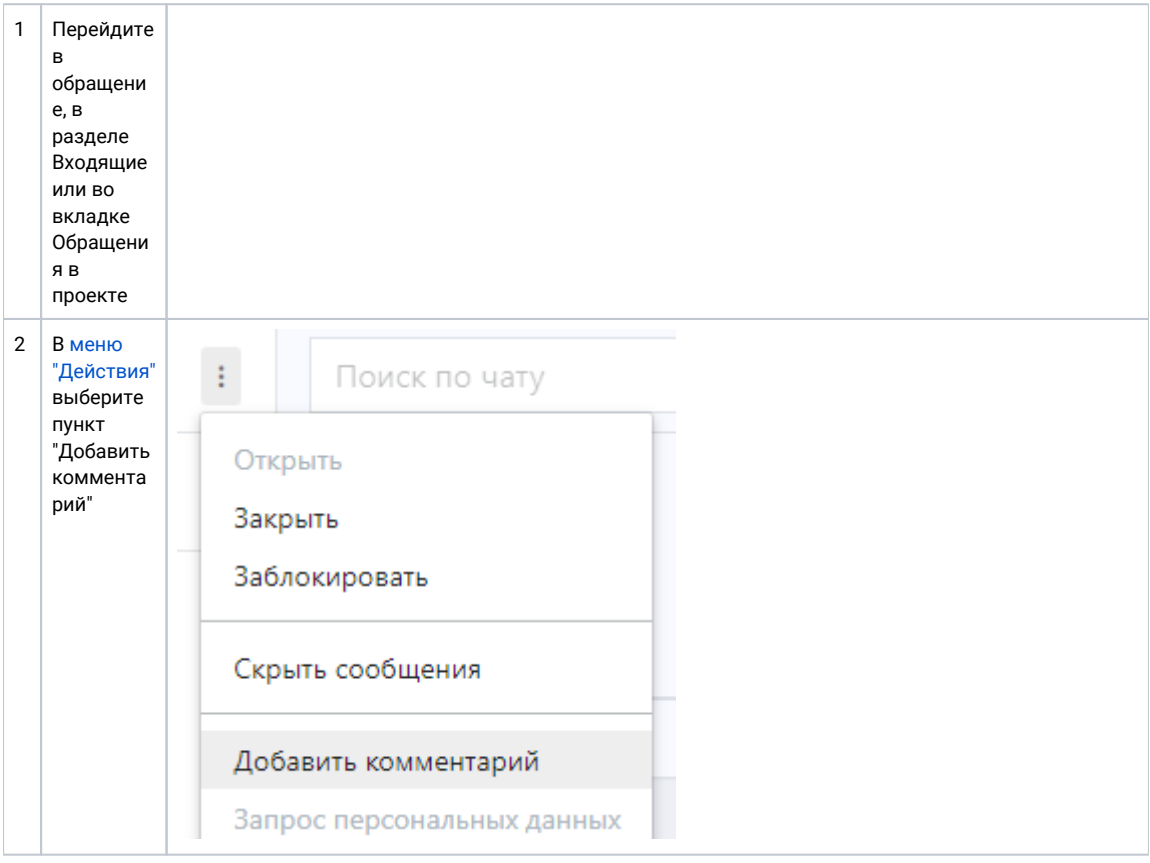

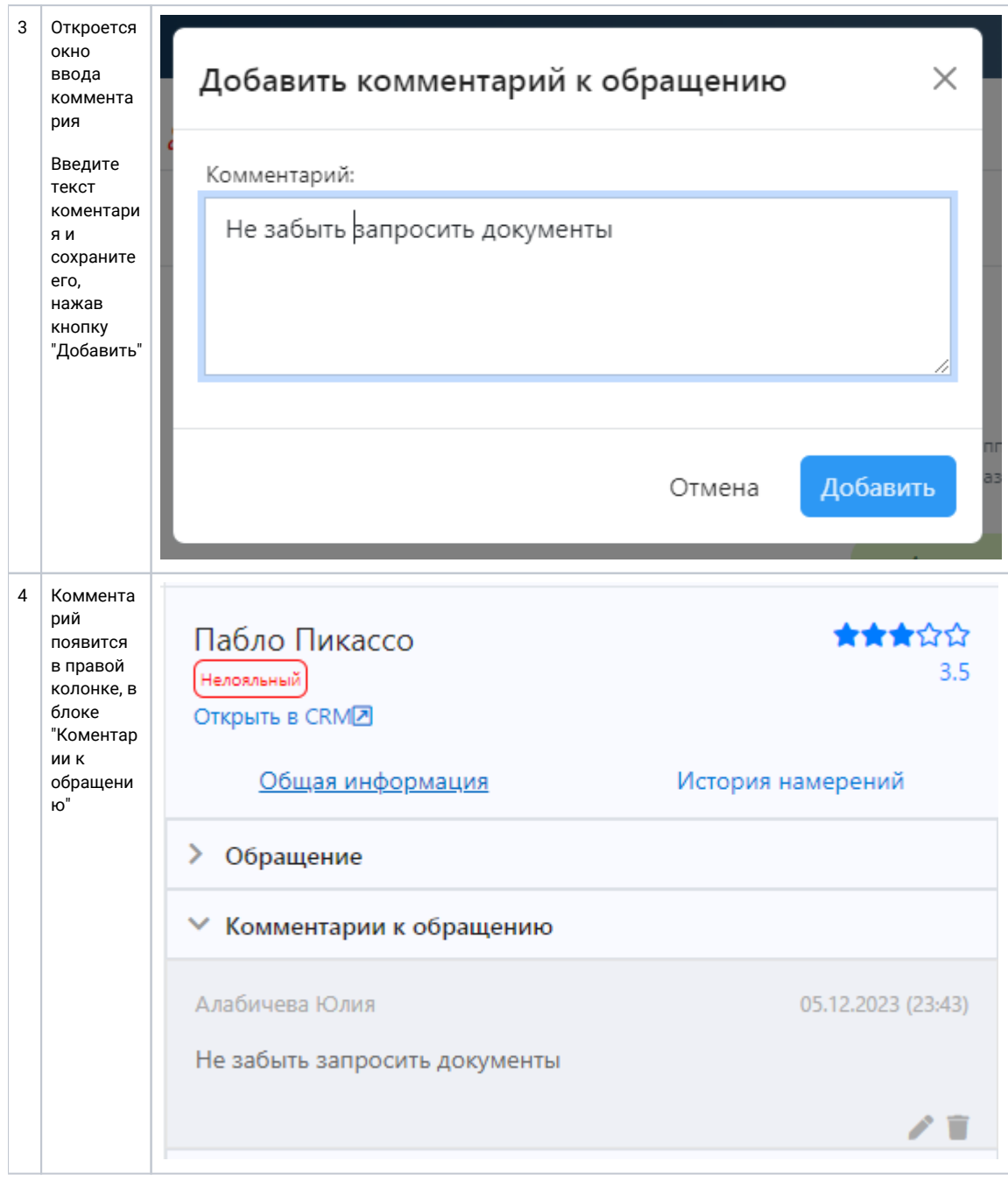

<span id="page-1-0"></span>Редактирование или удаление комментариев к обращению

<span id="page-2-0"></span>![](_page_2_Picture_0.jpeg)

- 1. Открываем нужный диалог.
- 2. В правой панели открываем блок "Комментарии к обращению"
- 3. Если имеется полномочие "Редактирование комментариев к обращению" и/или "Удаление комментариев к обращению" - то, в правом нижнем углу комментария будет отображены соответствующие кнопки:

#### **Отображение комментария после редактирования**

<span id="page-2-1"></span>![](_page_2_Figure_5.jpeg)

### <span id="page-2-2"></span>Флаг (маркер) о наличии комментария к чату на карточке обращения

На карточке обращения имеется флаг (маркер) оповещающий о наличии коменатрия к данному обращению Маркеры отображаются как в стандартном виде, так и в компактном:

![](_page_2_Picture_8.jpeg)

## <span id="page-2-3"></span>Флаг (маркер) наличия комментария в чате, при интеграции со скрытием правой колонки

Так как у нас есть вариант интеграции в котором правая колонка отсутствует, то есть вариант просмотра комментария

в заголовке обрасти переписки

При нажатии на данный маркер - открывается комментарии к данному обращению:

![](_page_3_Picture_1.jpeg)

![](_page_3_Picture_2.jpeg)